## **Информационная технология автоматизированной обработки текста**

**Инструменты автоматизации** 

### **форматирования. Перекрестные ссылки.**

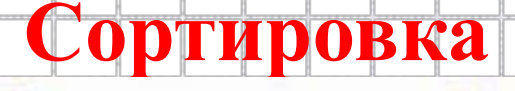

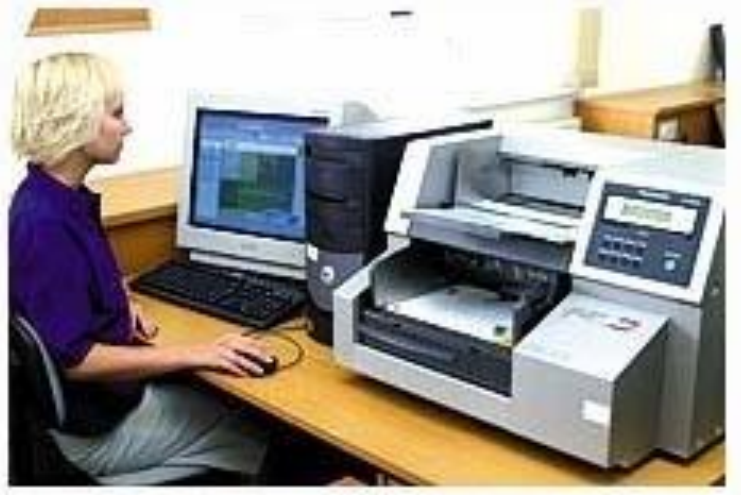

**11 класс**

1

Яблоновская СОШ № 3, Тахтамукайский район, Республика Адыгея Учитель информатики Нигматуллин Р.Р.

## **О перекрестных ссылках**

 *Перекрестная ссылка* — это ссылка на элемент, который находится в другой части документа. Можно создать перекрестные ссылки на заголовки, сноски, закладки, названия и нумерованные абзацы.

 Перекрестные ссылки можно создавать только на элементы того же самого документа.

 Перекрестные ссылки вставляются в документ в виде полей.

 После создания перекрестной ссылки можно изменить элемент, на который осуществляется ссылка. Например, можно изменить объект ссылки с номера страницы на номер абзаца.

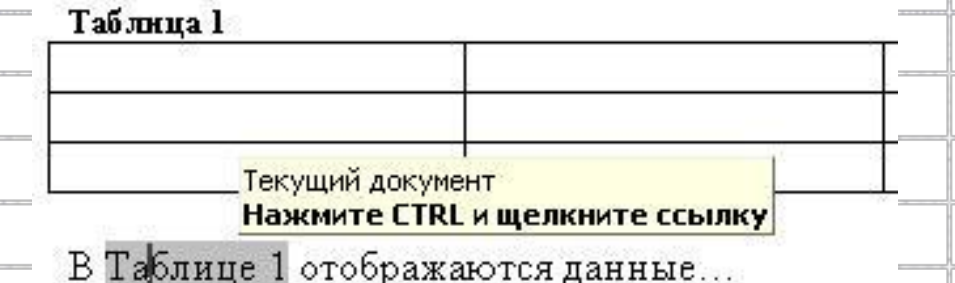

 Создать перекрестную ссылку можно только на уже существующий документ.

 Например, сначала необходимо вставить название рисунка, и только после этого можно создавать соответствующую перекрестную ссылку.

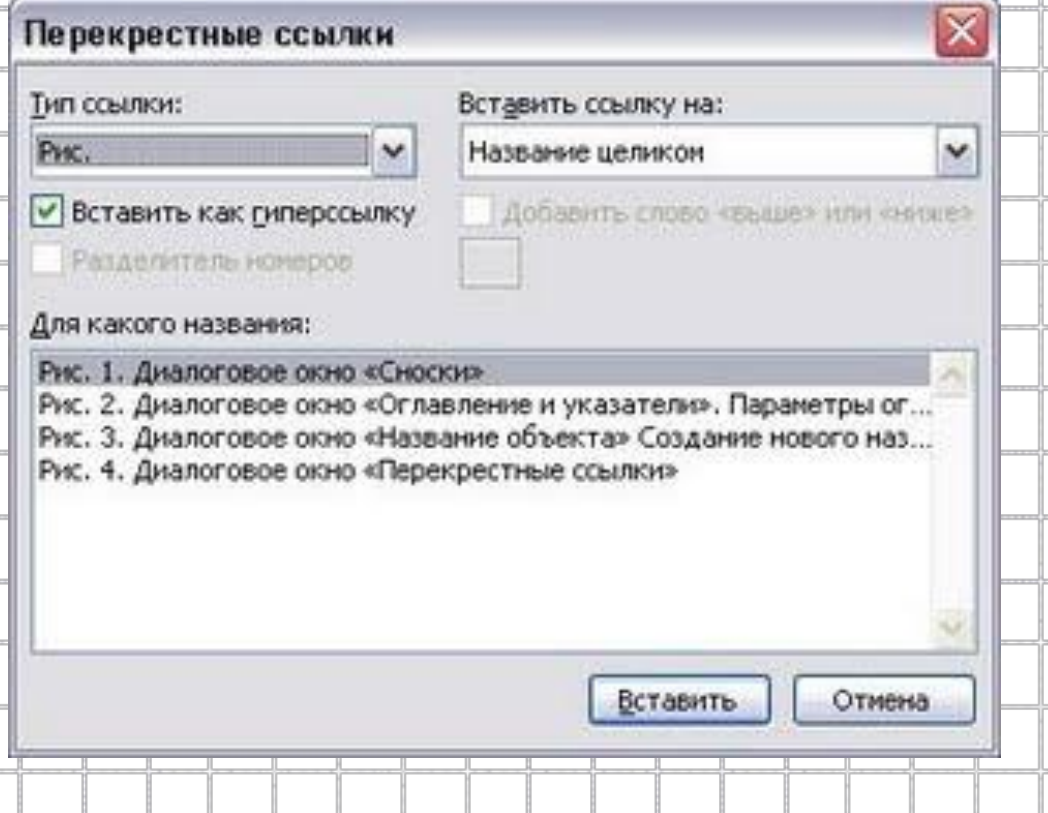

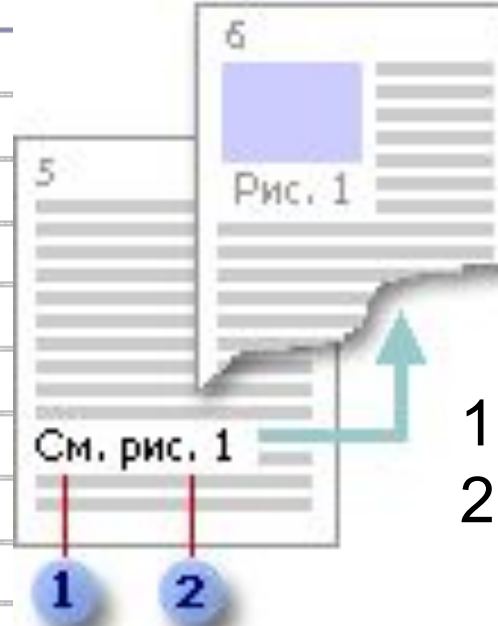

#### 1. Необязательный текст

2. Позиция, выбранная в диалоговом

### окне **Перекрестная ссылка**

# **Применение перекрестных ссылок**

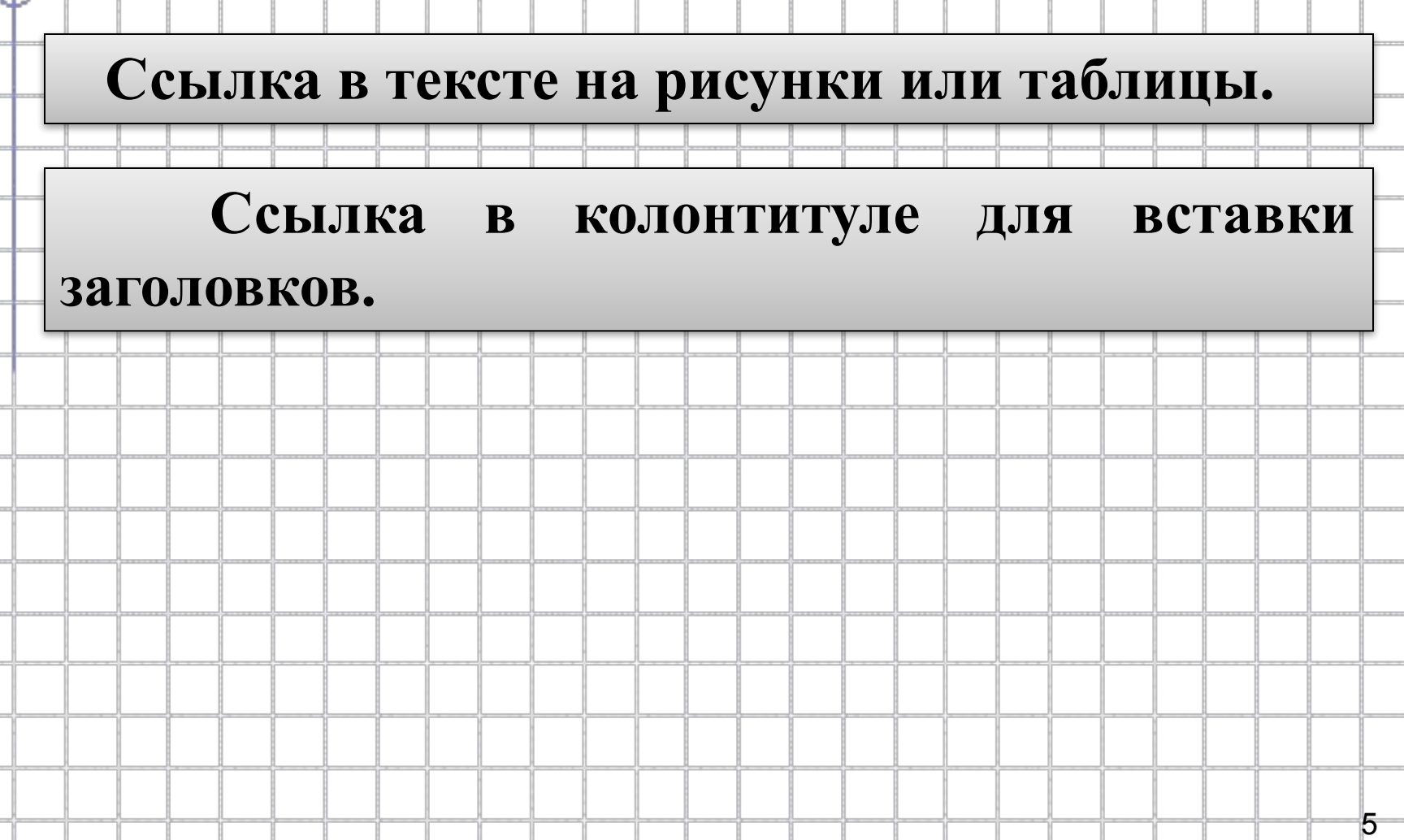

## **Примеры использования перекрестных ссылок в тексте**

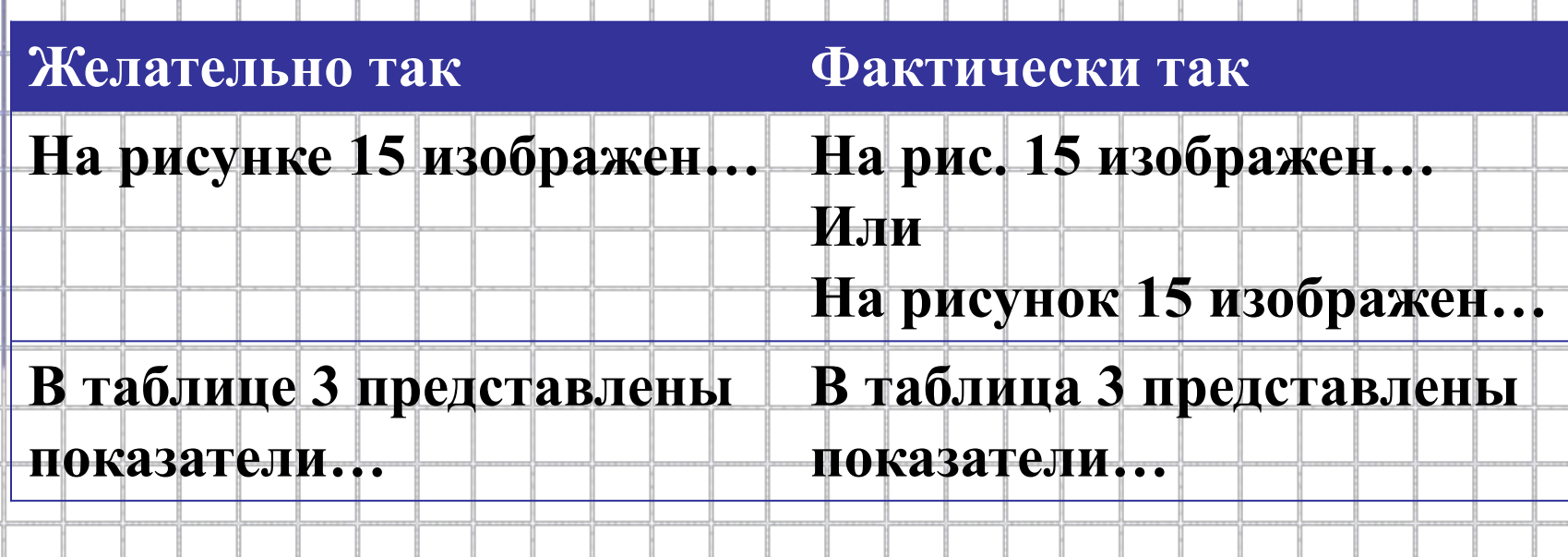

## **Примеры рекомендуемого использования перекрестных ссылок в тексте**

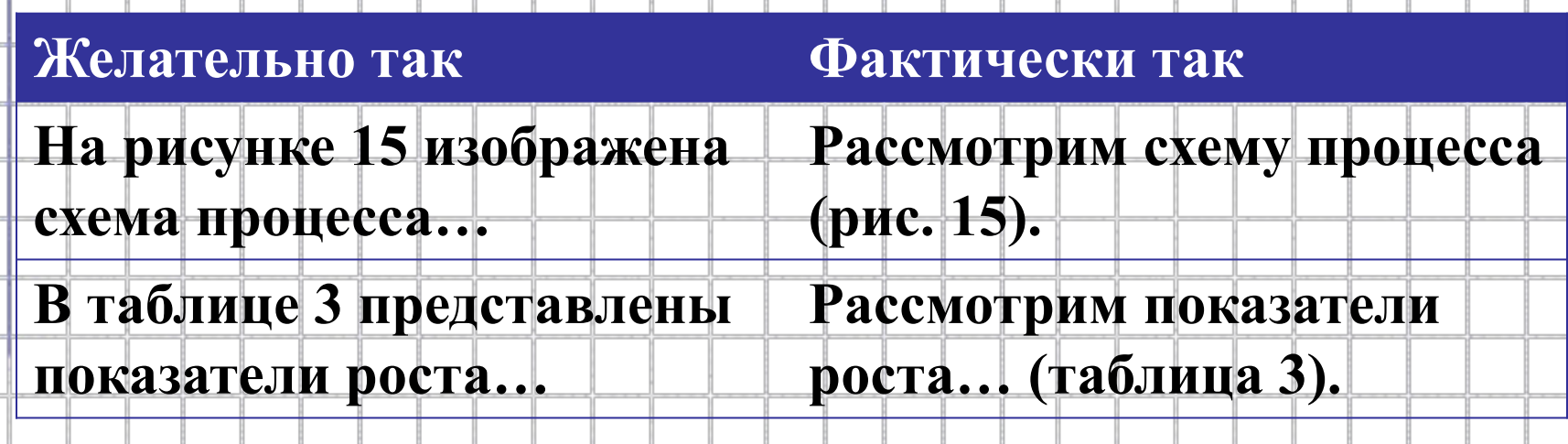

### **Задание №1.** *Создание перекрестной ссылки***.**

 *Для создания перекрестной ссылки на такие объекты, как заголовок или закладка, необходимо их наличие.* Например, следует сначала вставить закладку и только после этого создать соответствующую перекрестную ссылку. **!!!**

### *Технология работы*

- 1. Введите в документ текст, с которого будет начинаться перекрестная ссылка.
- 2. Выполните команду **Вставка/Ссылка/Перекрест ная ссылка**. Откроется окно:

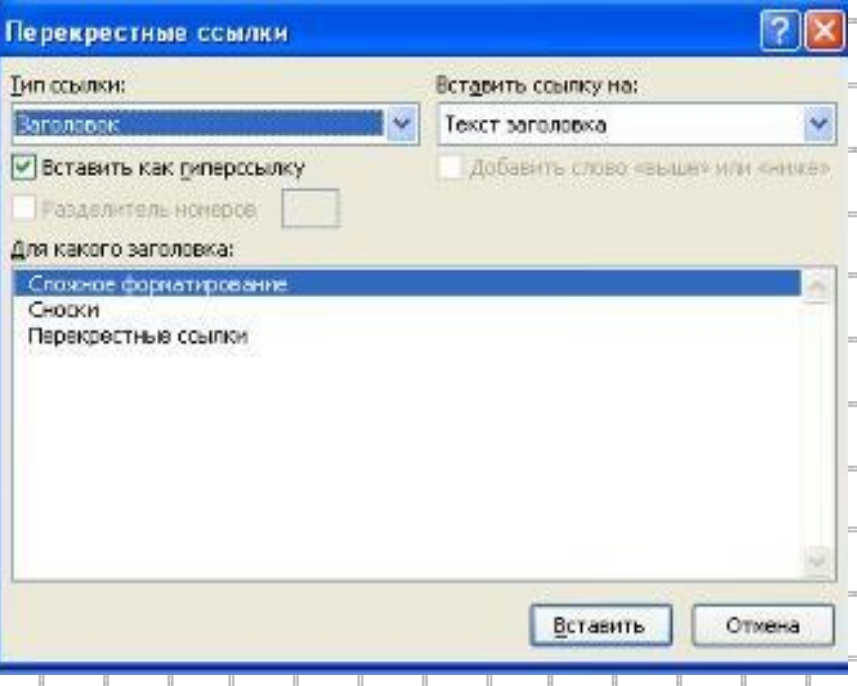

### 3. В окне *Перекрестные ссылки* в раскрывающемся списке *Тип ссылки* выберите тип элемента, на который следует сослаться.

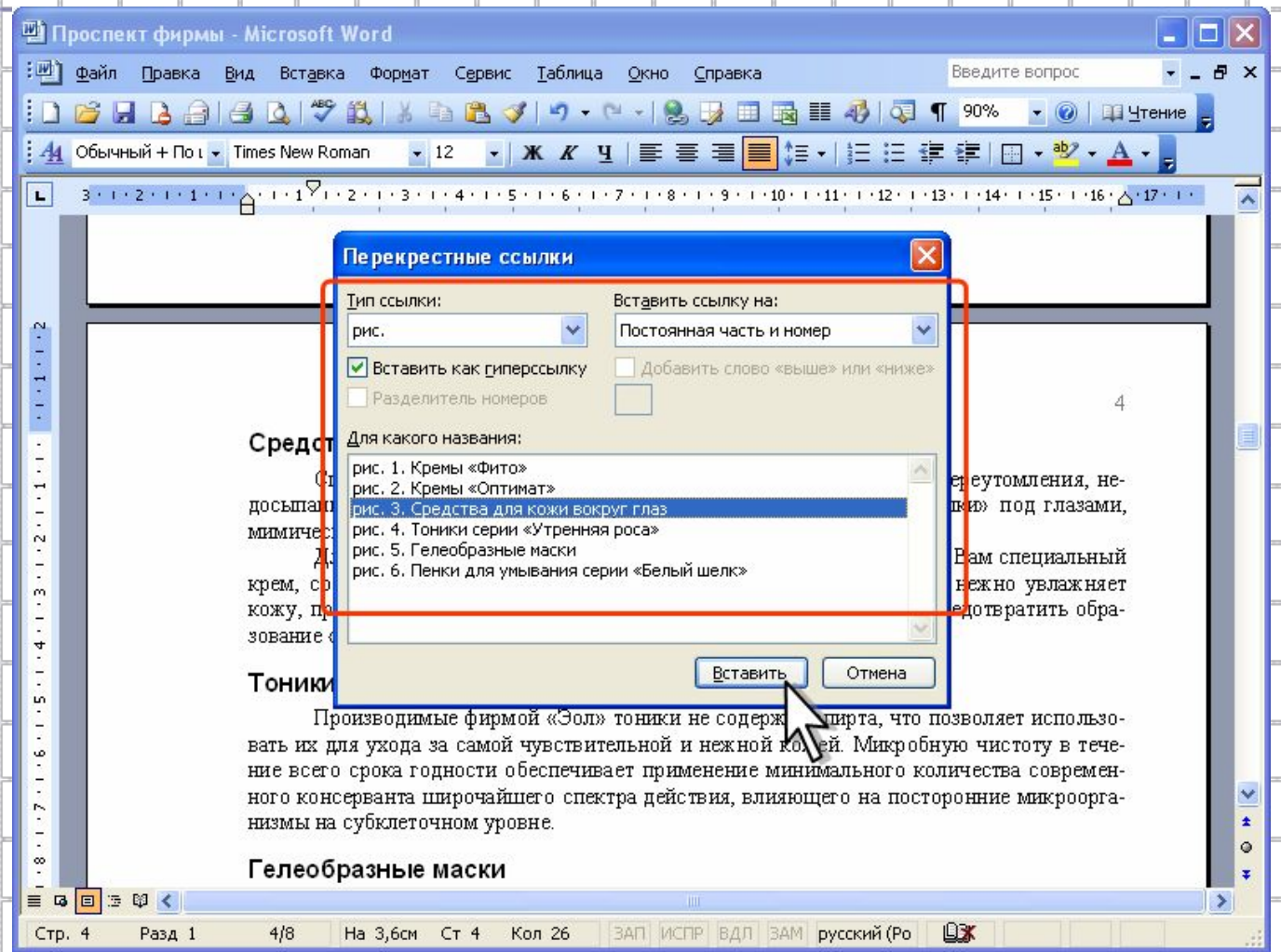

- 4. В списке *Вставить ссылку на* выберите данные, которые следует вставить в документ, например, текст заголовка. Содержание этого списка определяется типом выбранного элемента.
- 5. В списке *Для какого названия* выберите элемент, на который следует сослаться. Название этого списка определяется типом выбранного элемента. Например, для заголовков этот список называется *Для какого заголовка*.

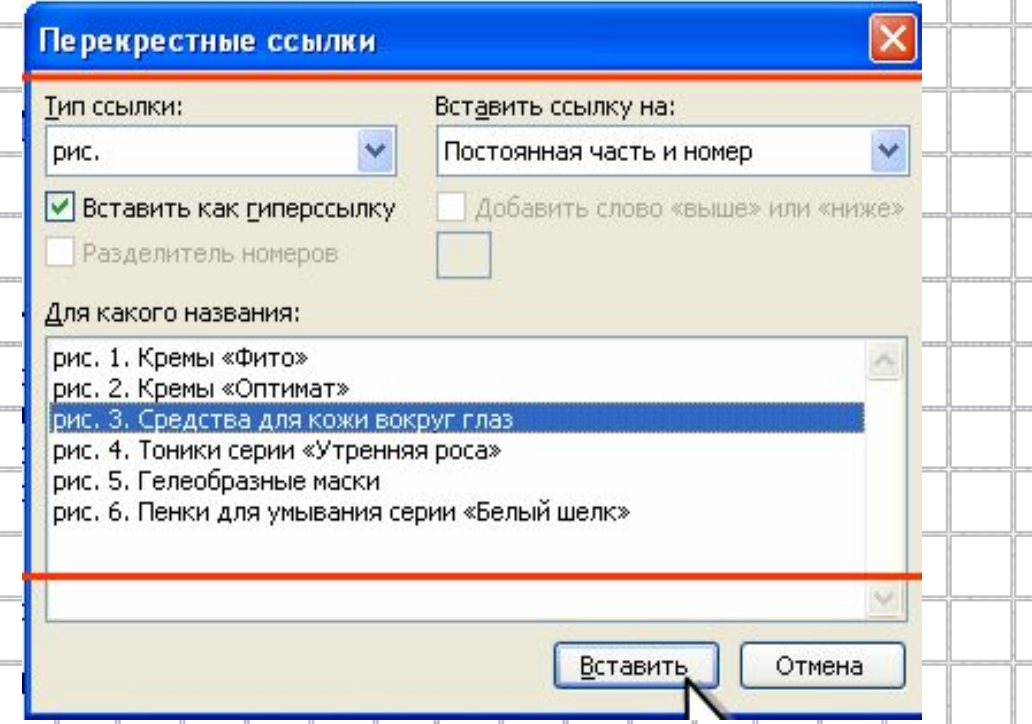

6. Чтобы предоставить возможность перехода к элементу ссылки, установите флажок *Вставить как гиперссылку*. 7. Если флажок *Добавить слово «выше» или «ниже»* доступен, его можно установить для включения сведений об

относительном положении конечного элемента ссылки.

- 8. Нажмите кнопку *Вставить.*
- 9. Для продолжения работы с документом нажмите кнопку *Закрыть.*

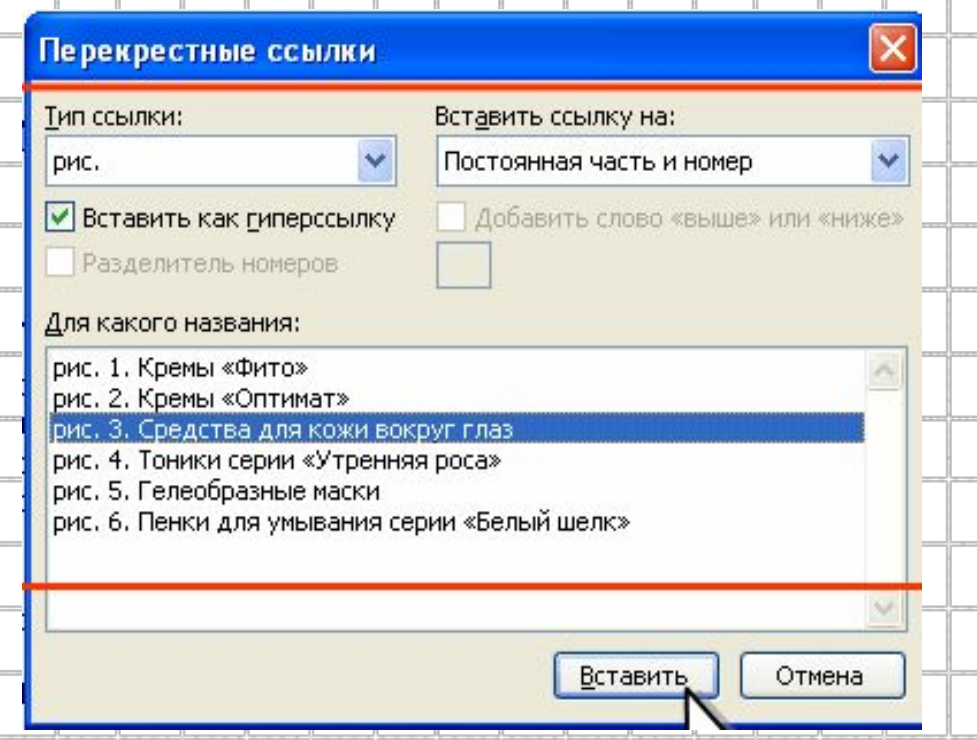

### **Задание №2.** *Перекрестные ссылки в*

#### *колонтитулах***.** *Для создания перекрестной ссылки в колонтитулах необходимо:*

- Создать в каждом разделе:
- в верхнем колонтитуле четных страниц перекрестные ссылки на заголовки глав;
- в верхнем колонтитуле нечетных страниц перекрестные ссылки на заголовки тем.

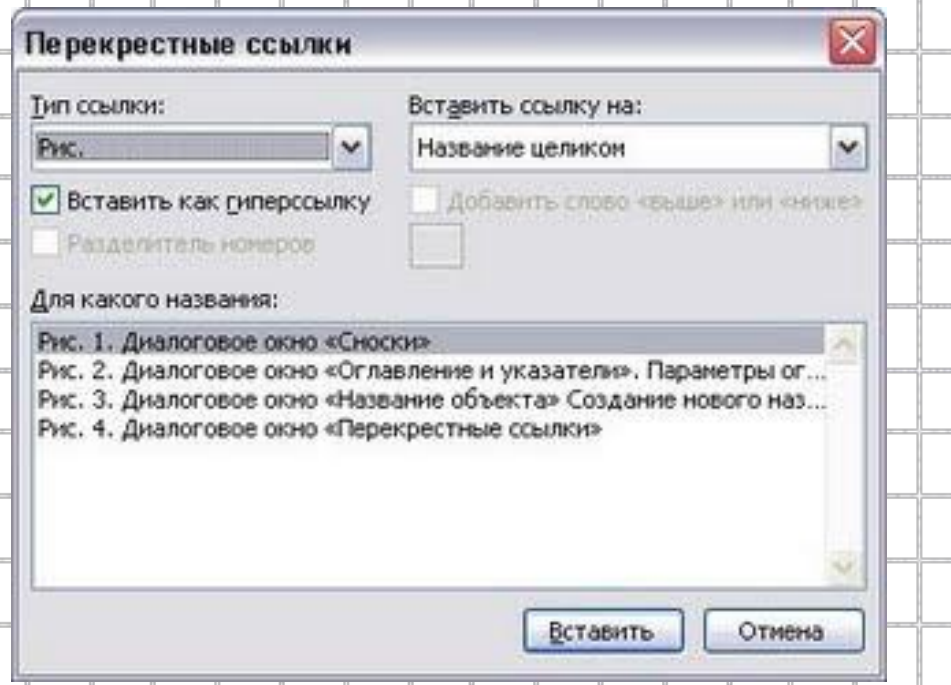

# **Перекрестные ссылки на список литературы**

 При составлении многостраничного документа необходимо ссылаться по тексту на источники информации.

 Ссылка на источник указывается в виде номера по списку в квадратных скобках ([12]).

 Этот номер является перекрестной ссылкой на соответствующий пункт в списке.

### **Задание №3.** *Создать в многостраничном*

#### *документе перекрестные ссылки на источник***.**

## *Технология работы*

- 1. Оформить список источников в виде нумерованного списка.
- 2. Щелкнуть мышью на том месте, где необходимо вставить ссылку. Напечатать квадратные скобки.
- 3. Щелкнуть внутри квадратных скобок и открыть окно создания перекрестной ссылки.
- 4. Выбрать тип ссылок *Абзац*. В поле *Вставить ссылку на* установить значение *Номер абзаца*.

# **Обновление автоматически созданных полей**

 Оглавление, автоматические номера рисунков и таблиц, перекрестные ссылки – примеры *автоматически создаваемых полей* в документе.

 При щелчке на автоматически созданном поле оно выделяется серым цветом.

*Ничего изменить в таком поле нельзя!!!*

 При всех изменениях необходимо обновлять автоматически созданные поля

 Обновлять можно или конкретное поле, или весь документ целиком.

**Задание №4.** *Сделать изменения в документе, содержащем автоматически создаваемые поля, и обновить их***.**

### *Технология работы*

- 1. Сделать изменения в заголовках.
- 2. Удалить некоторые рисунки.
- 3. Переставить местами некоторые пункты списка источников.
- 4. Переставить местами некоторые рисунки.
- 5. Добавить новые заголовки.
- 6. Чтобы обновить одно автоматически созданное поле, щелкнуть на нем правой кнопкой мыши и в контекстном меню выбрать команду *Обновить поле*. 7. Чтобы обновить весь документ целиком: ❑ выполнить команду *Правка → Выделить все*; ❑ щелкнуть правой кнопки мыши в области выделения; ❑ В контекстном меню выбрать команду *Обновить поле*.
	- 8. Найти ссылки на несуществующие объекты и удалить

их

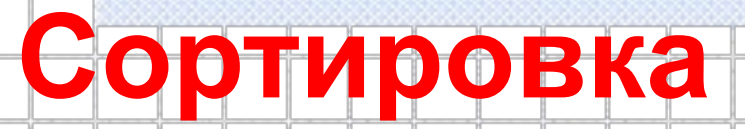

#### *Сортировка* – это упорядочивание объектов по

некоторому признаку.

 *Сортировка –* инструмент автоматизации обработки текста.

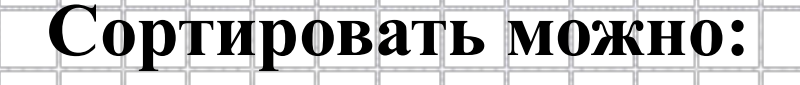

• фамилии по алфавиту

- абзацы в алфавитном порядке
- числовую информацию в порядке возрастания или убывания

### Чтобы выполнить сортировку, надо выделить список и выполнить команду *Таблица → Сортировка.*

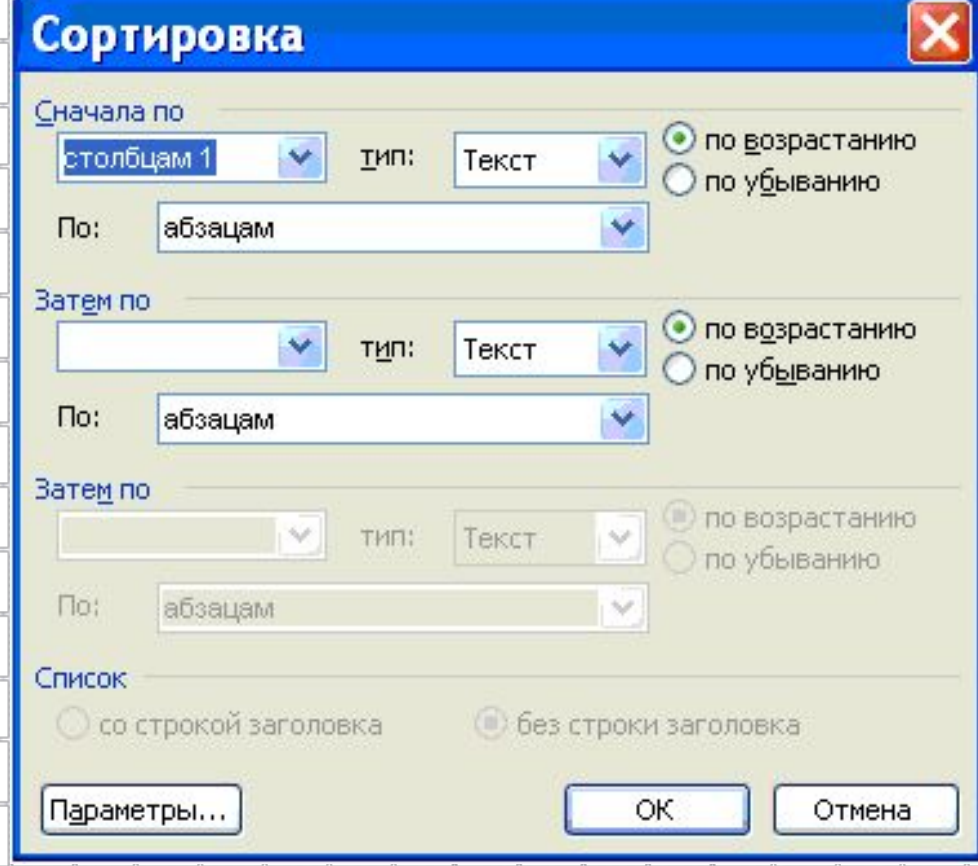

**Задание №5.** *Выполнить сортировку списка источников в документе сначала вручную, путем перестановки абзацев, а затем с помощью инструментов автоматической сортировки.*

## *Технология работы*

- 1. Создать две копии списка источников.
- 2. Определить, сколько времени понадобиться на сортировку первой копии списка, если выполнить ее вручную.
- 3. Выполнить автоматическую сортировку второй копии списка:
- ❑ выделить список
- ❑ выполнить команду *Таблица → Сортировка*
- ❑ в открывшемся окне отсортировать абзацы по возрастанию
- ❑ щелкнуть на кнопке ОК.
- автоматическую 4. Определить время, затраченное на сортировку.

### **Задание №6.** *Выполнить сортировку в таблице.*

## *Технология работы*

- 1. Создать таблицу по образцу:
	- Список учеников
		- **№ Фамилия И.О. Дата рождения … … … … … …**
- 2. Отсортировать фамилии по алфавиту.
- 3. Отсортировать столбец «Дата рождения» по возрастанию.